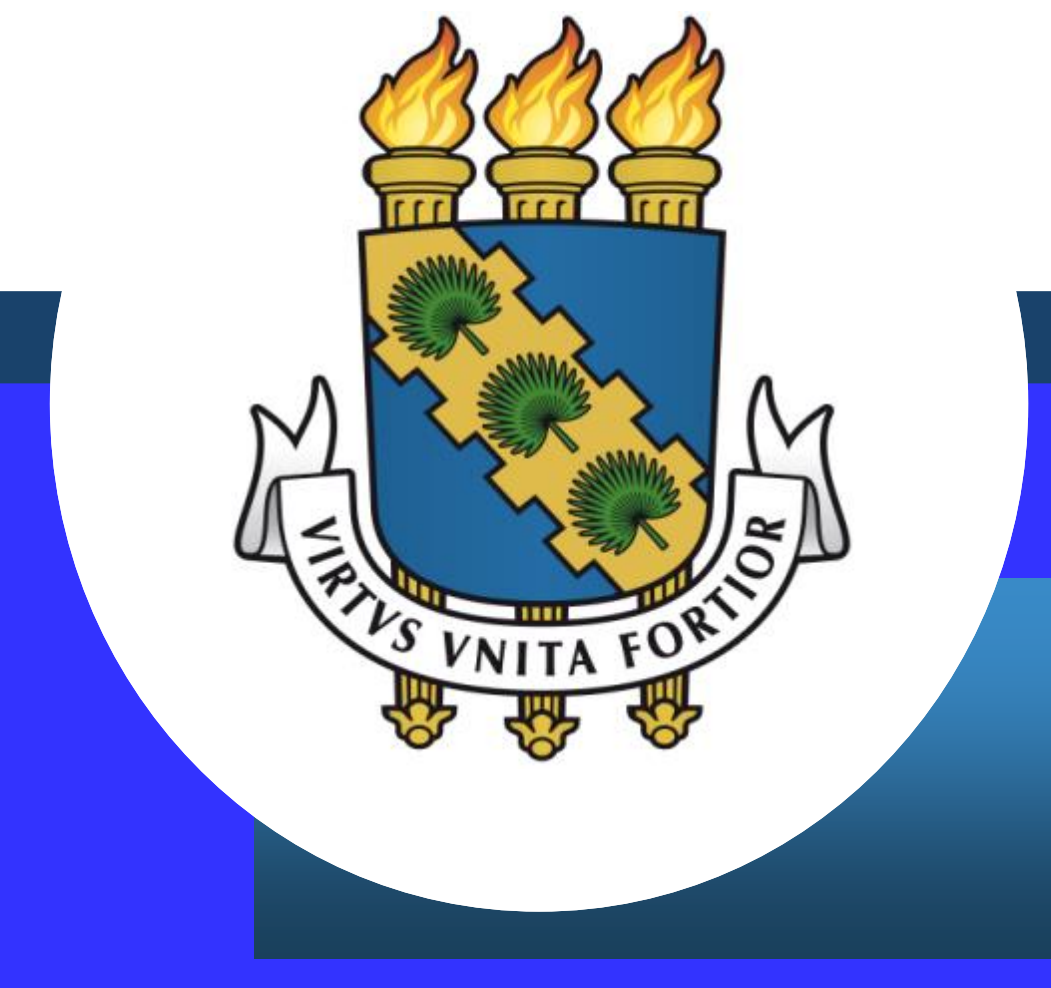

#### **Auxílio-alimentação Sigepe**

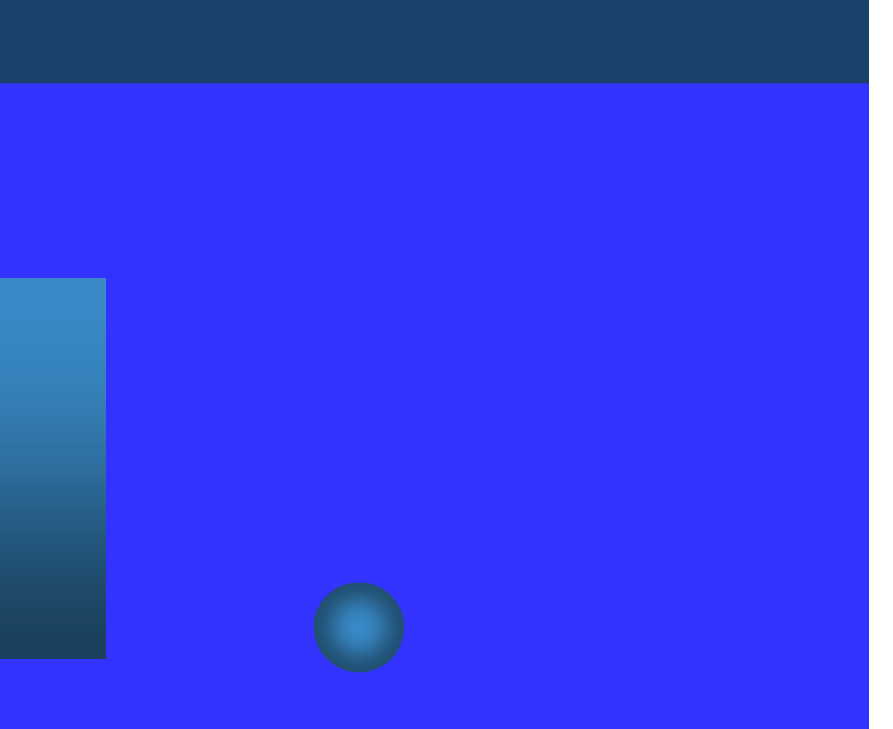

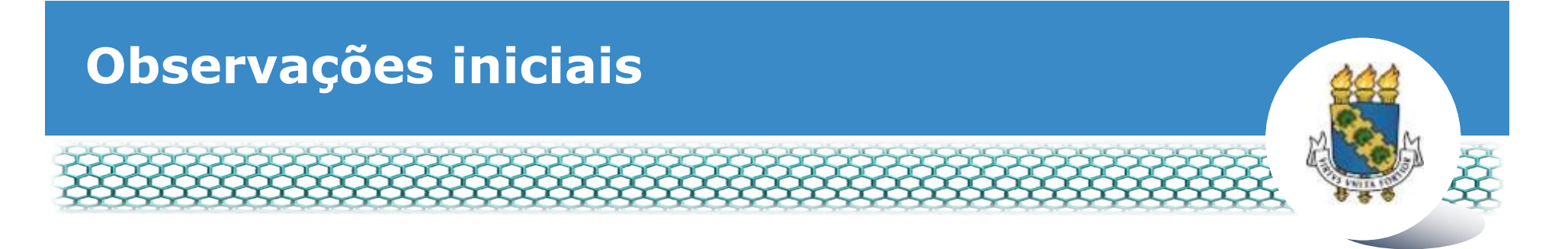

- ß O auxílio-alimentação **deverá** ser solicitado pelo servidor da UFC através de formulário próprio contido no Sigepe.
- ß O auxílio-alimentação **não pode ser recebido acumuladamente**, no caso de o servidor da UFC possuir vínculo com outro órgão da Administração Pública Direta e/ou Indireta de qualquer dos Poderes da União, dos Estados, do Distrito Federal e dos Municípios.

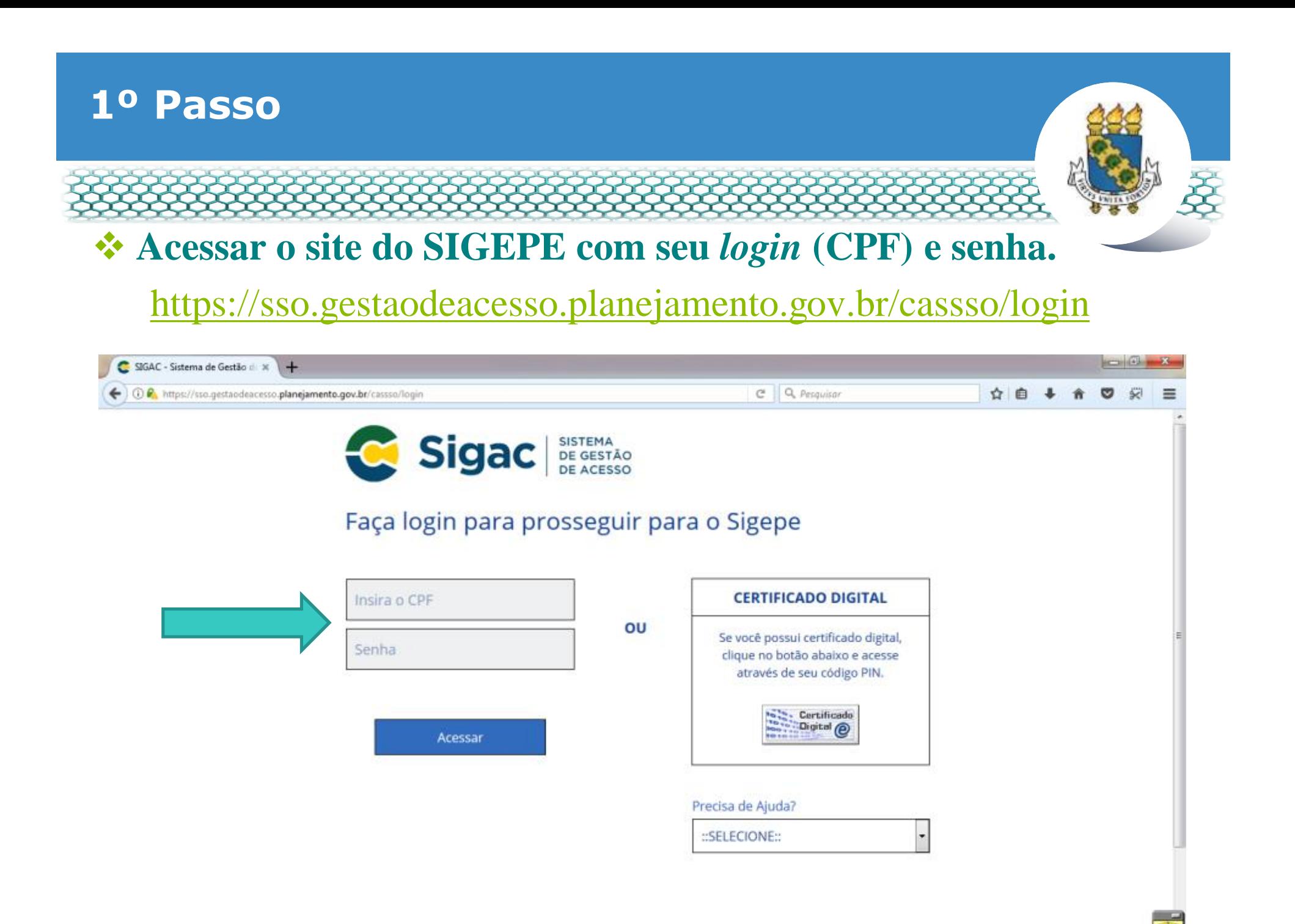

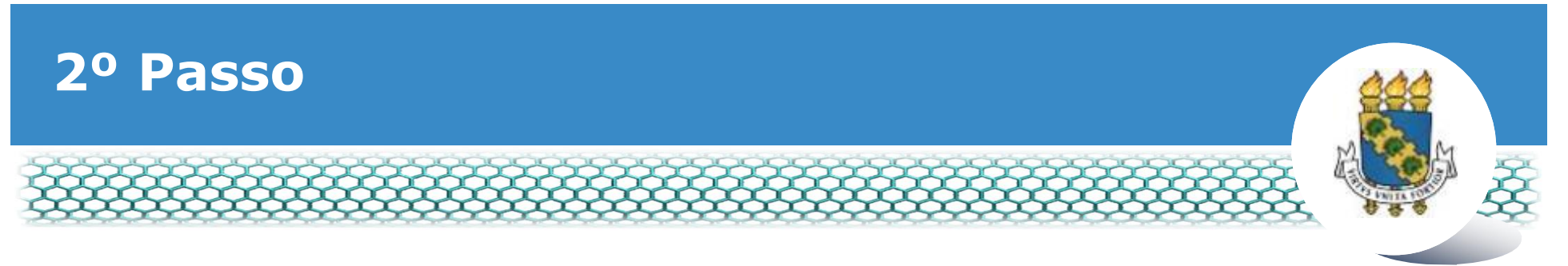

## \* Clicar no primeiro ícone: õSigepe Servidor e Pensionistaö.

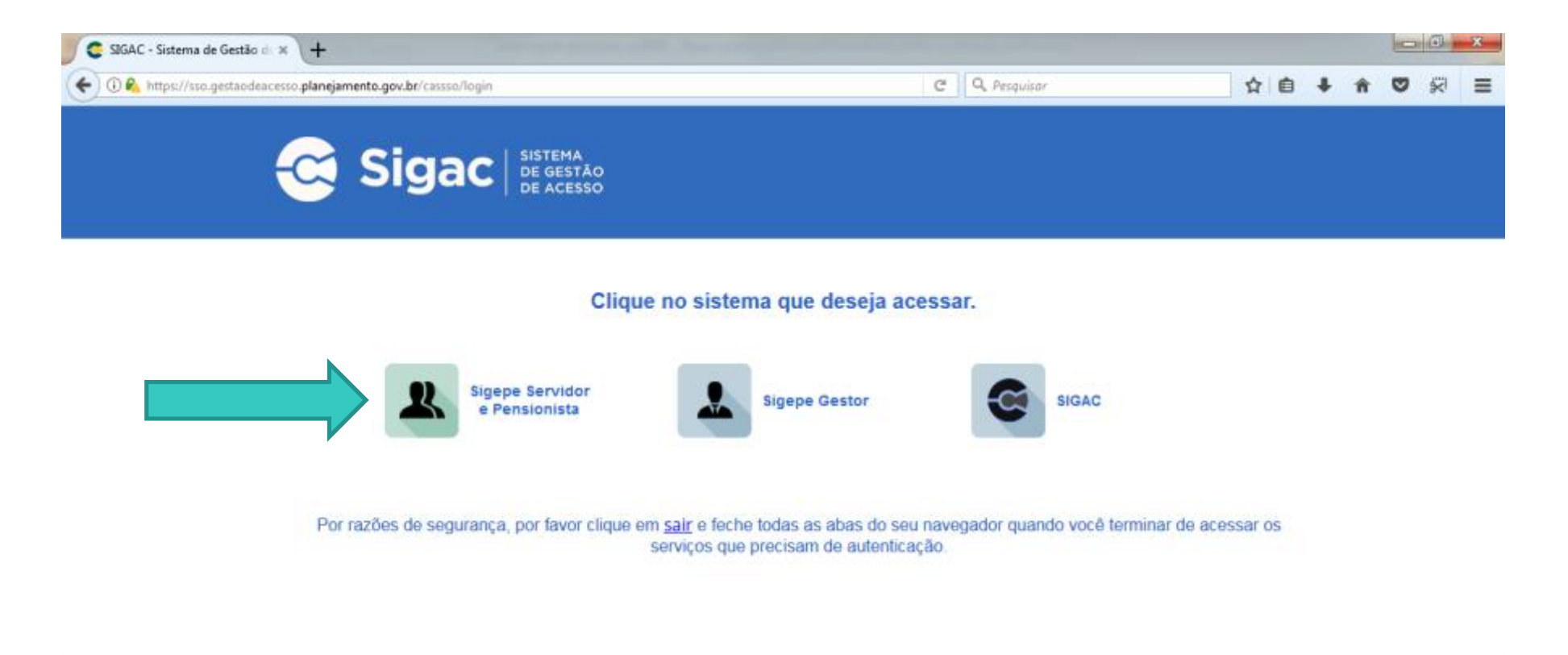

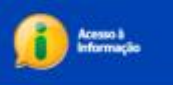

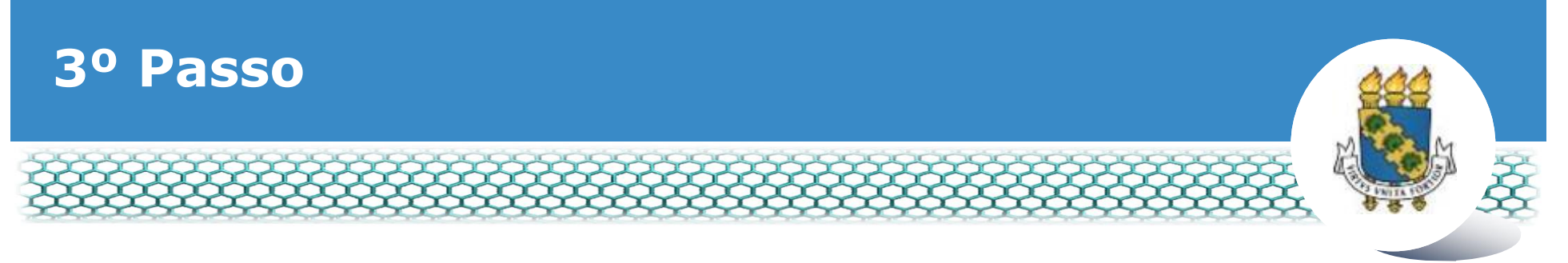

## Clicar no ícone õRequerimentos Geraisö.

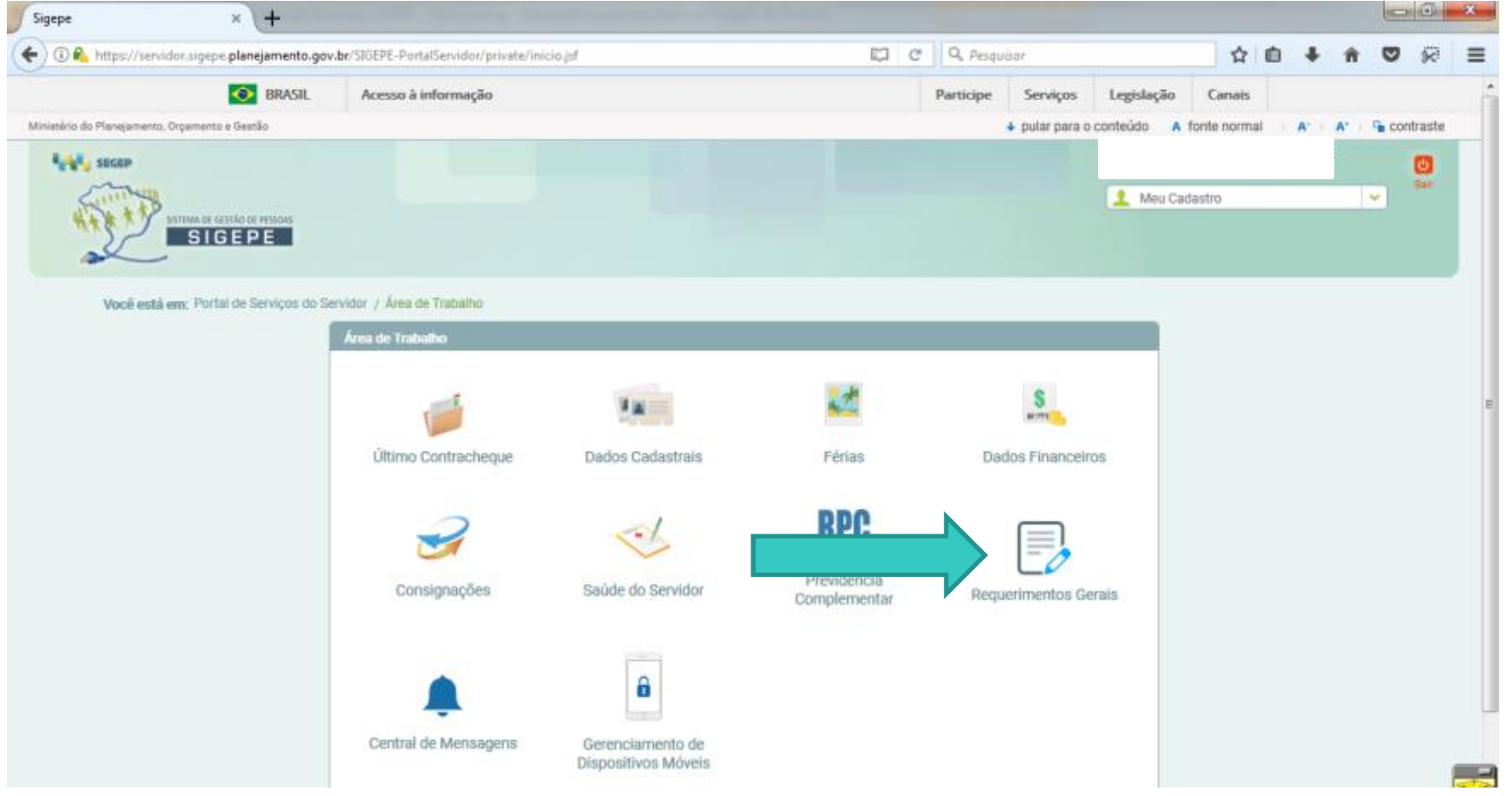

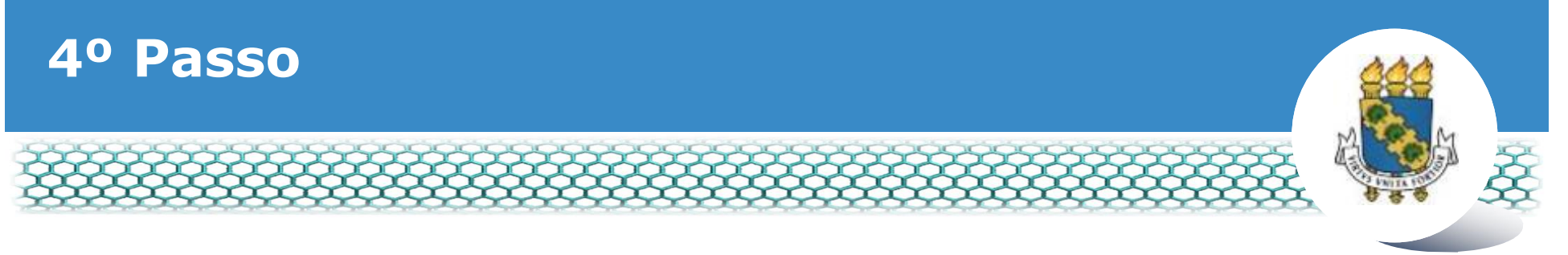

#### ❖ Selecionar vínculo/matrícula referente à UFC.

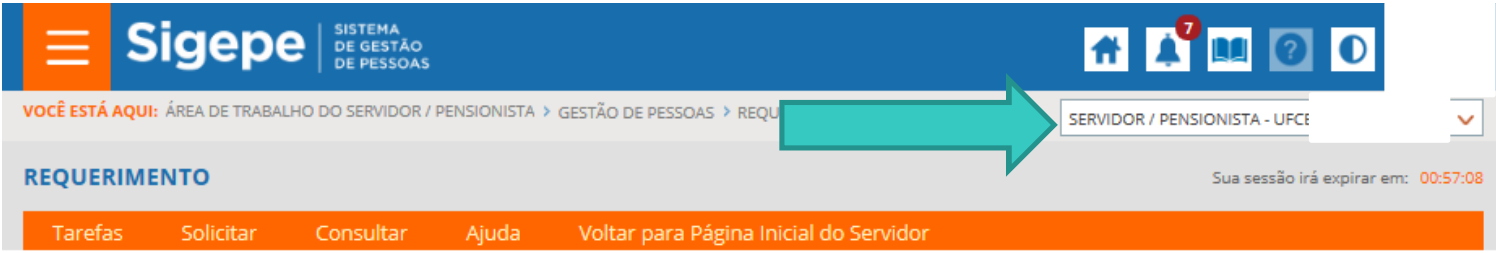

#### **TAREFAS**

#### **n Filtro Avançado**

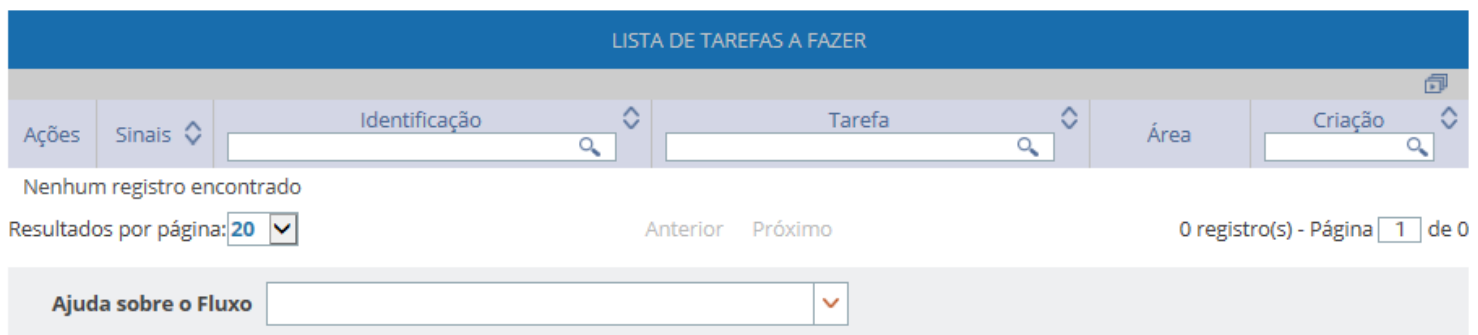

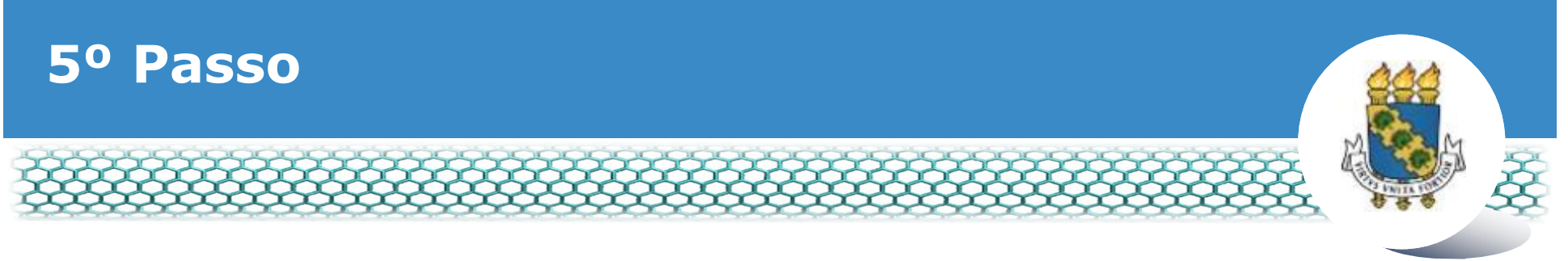

## ❖ Clicar no ícone õSolicitarö.

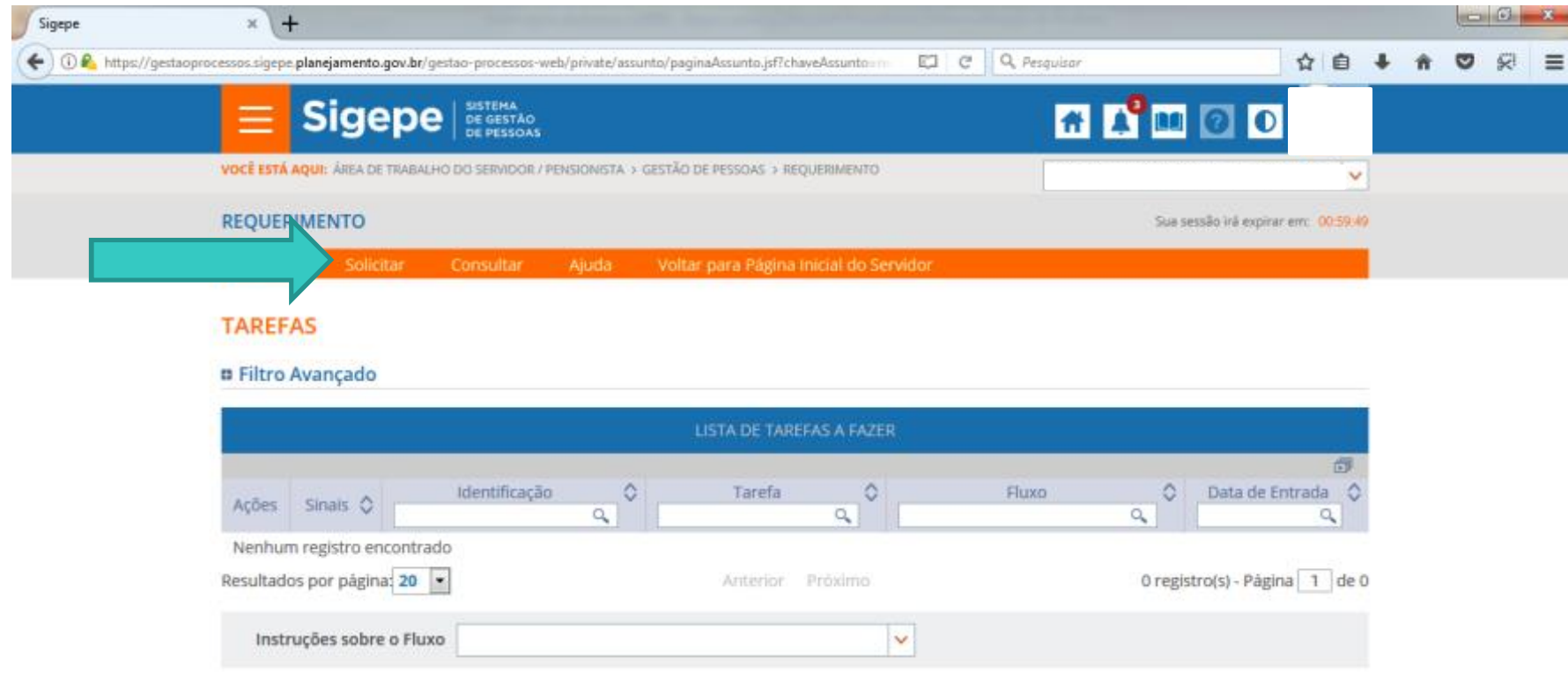

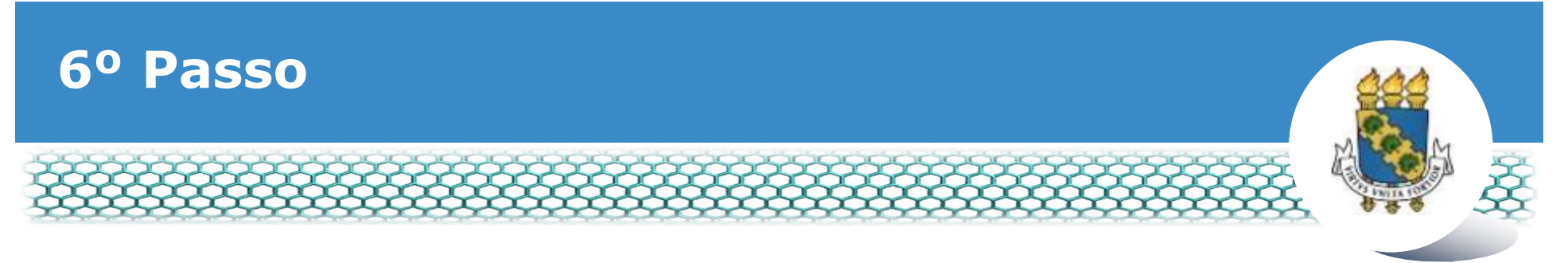

#### **Example 2018** Clicar no ícone õIncluir Requerimentoö.

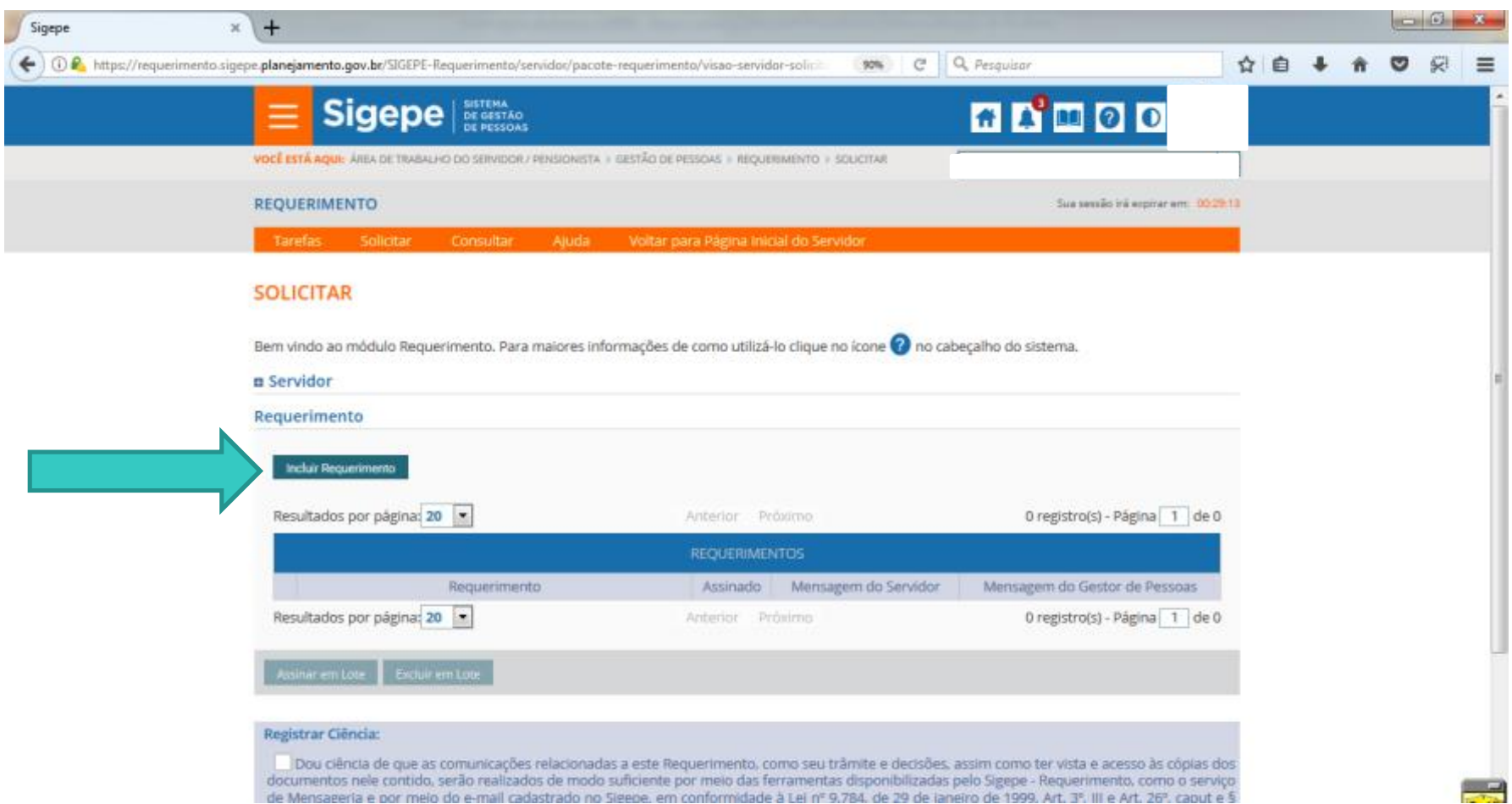

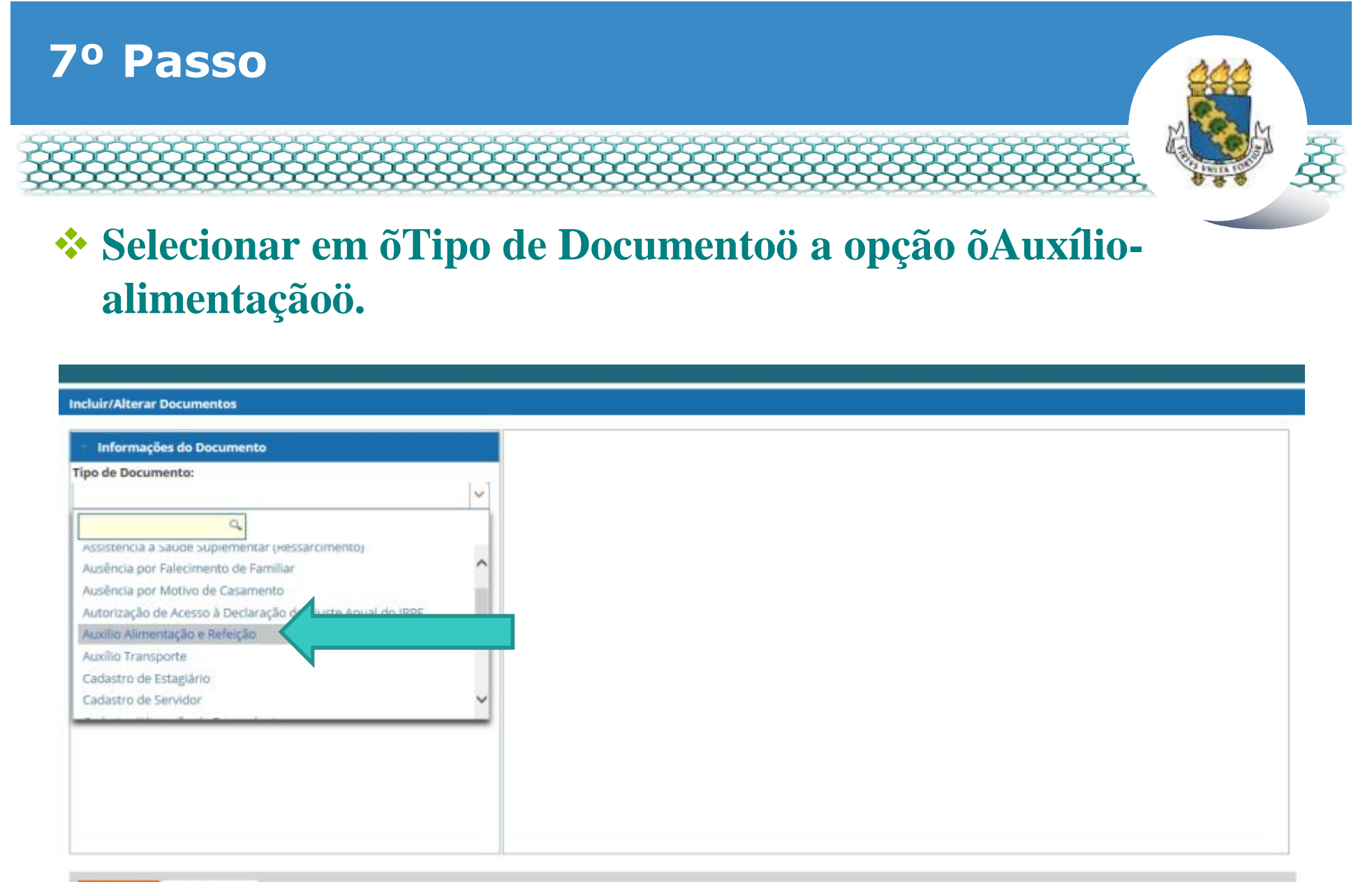

GRAVAR S CANCELAR

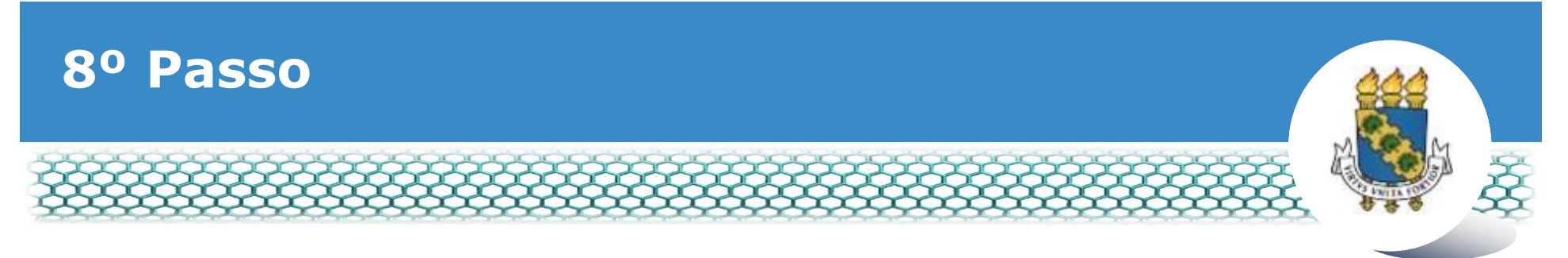

### \* Conferir e preencher os dados do formulário apresentado.

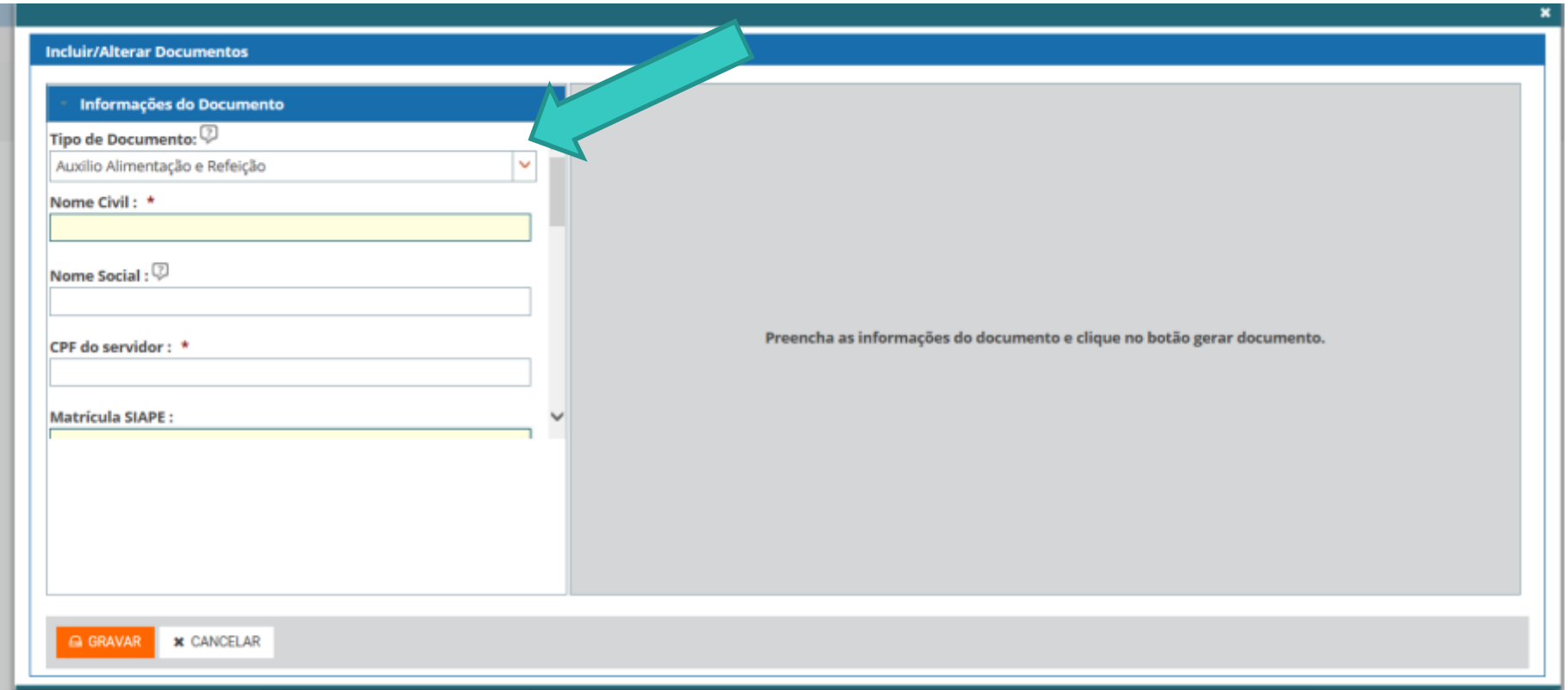

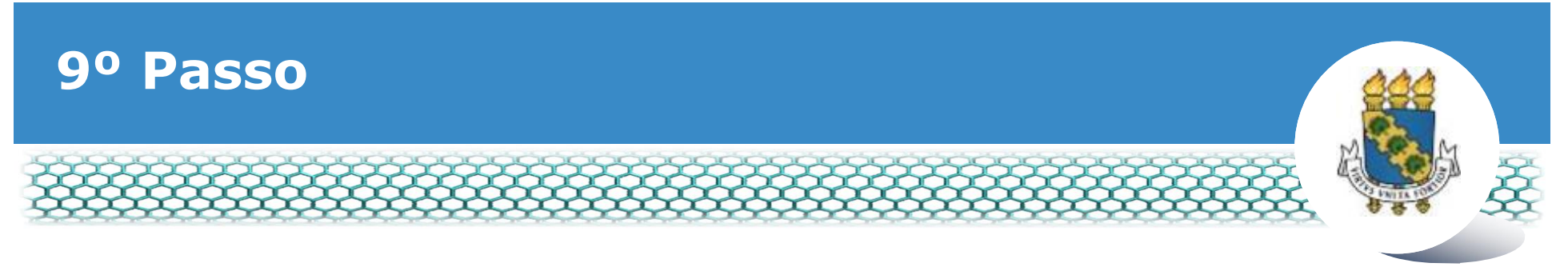

## $\cdot$  **Ir ao final do formulário apresentado e clicar em**  $\tilde{o}$ **Gerar Documento".**

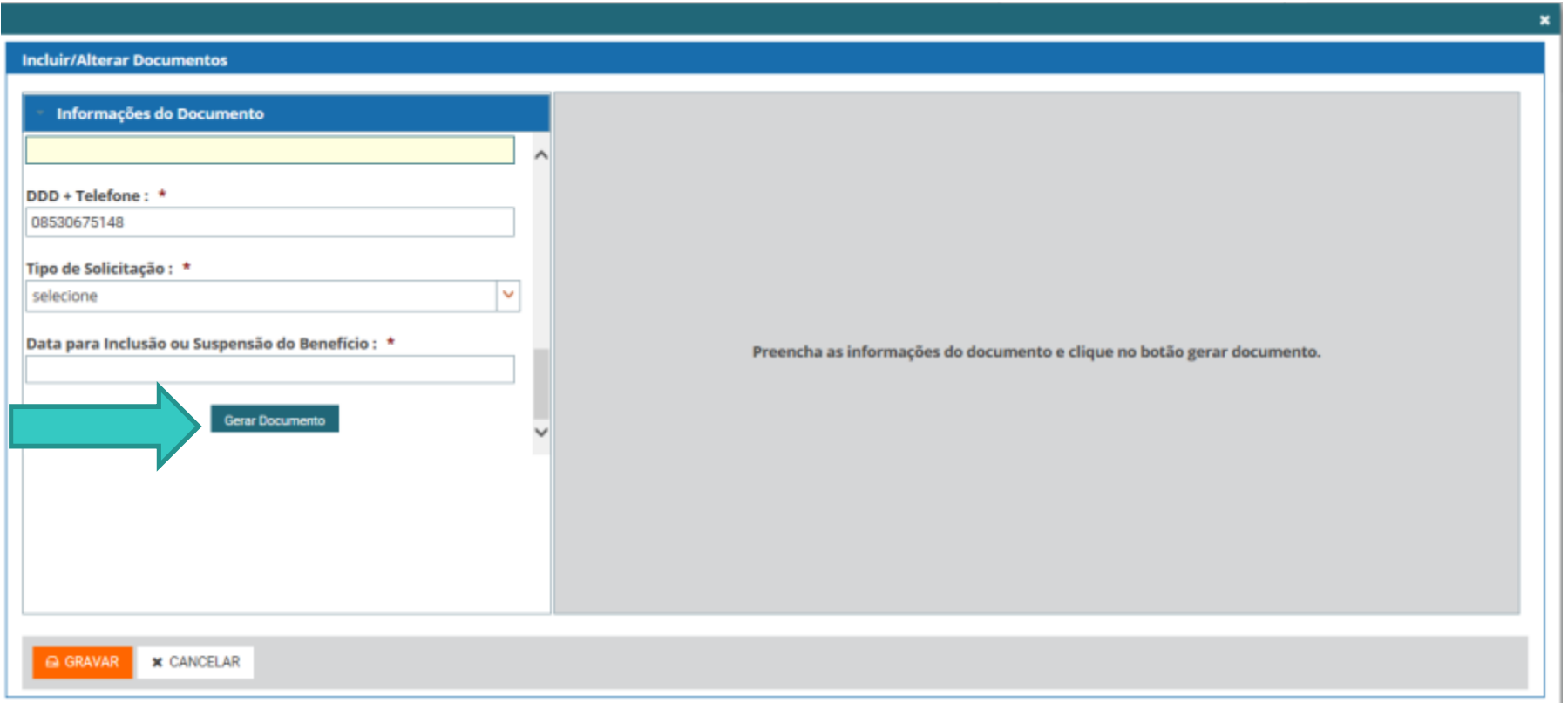

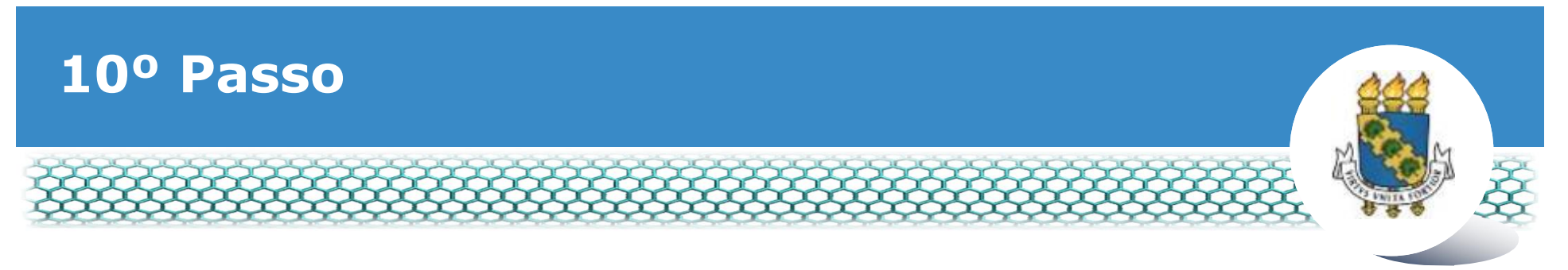

### v **Conferir os dados apresentados no lado direito e. em seguida. clicar em "Gravar".**

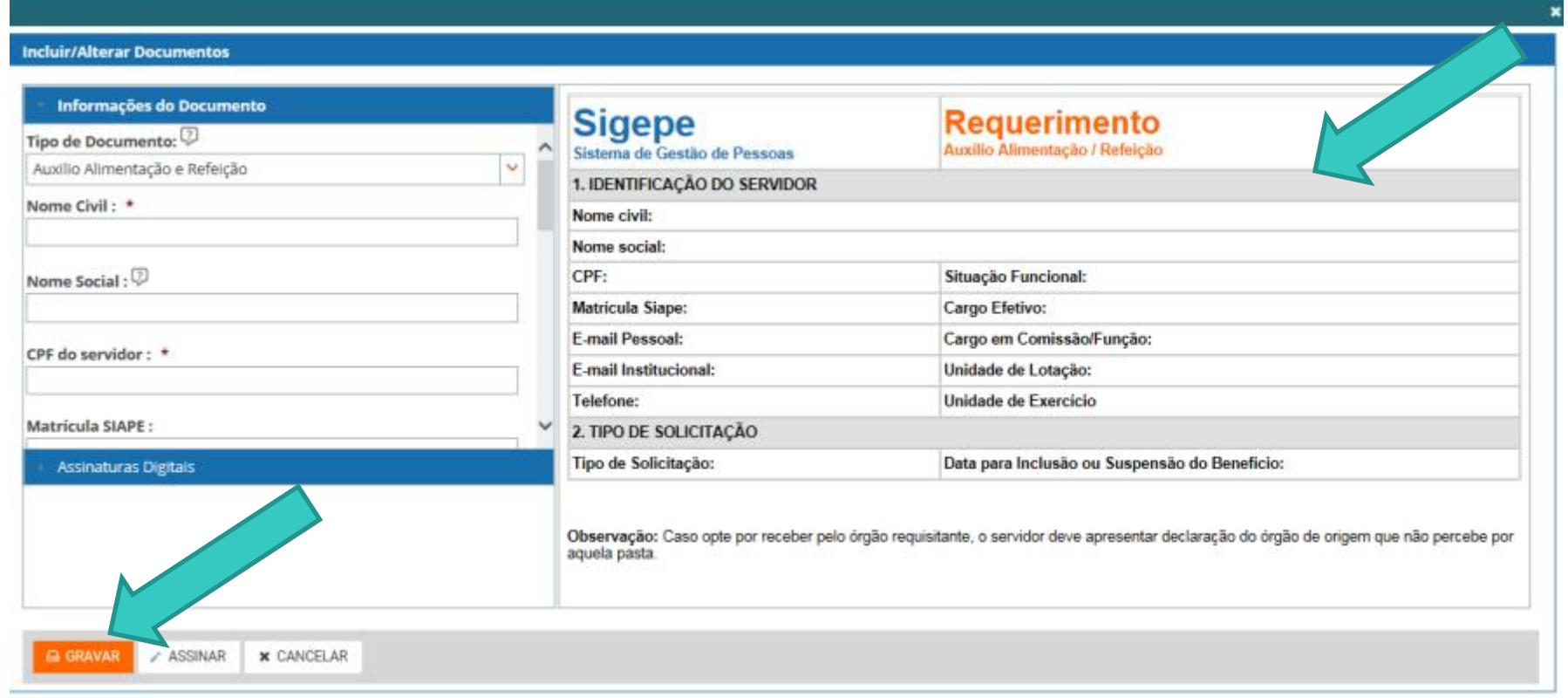

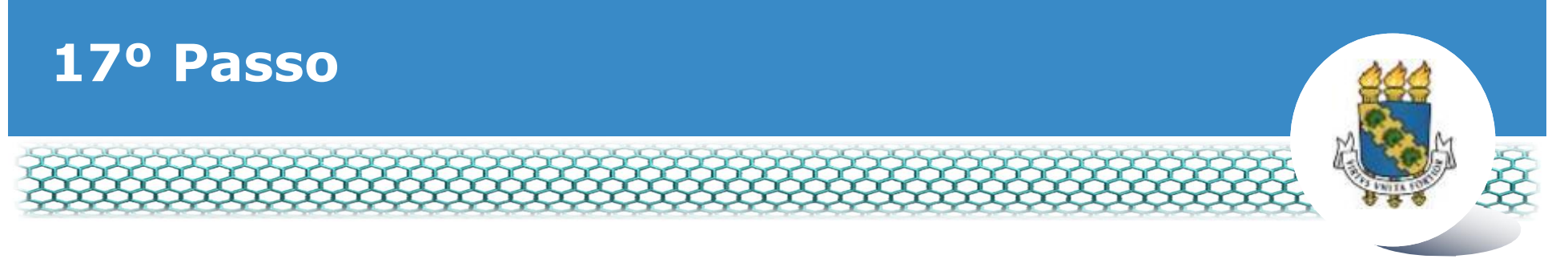

# v**Marcar a caixa do requerimento. Em seguida,**  $\tilde{o}$ Assinar **em** Lote $\tilde{o}$ .

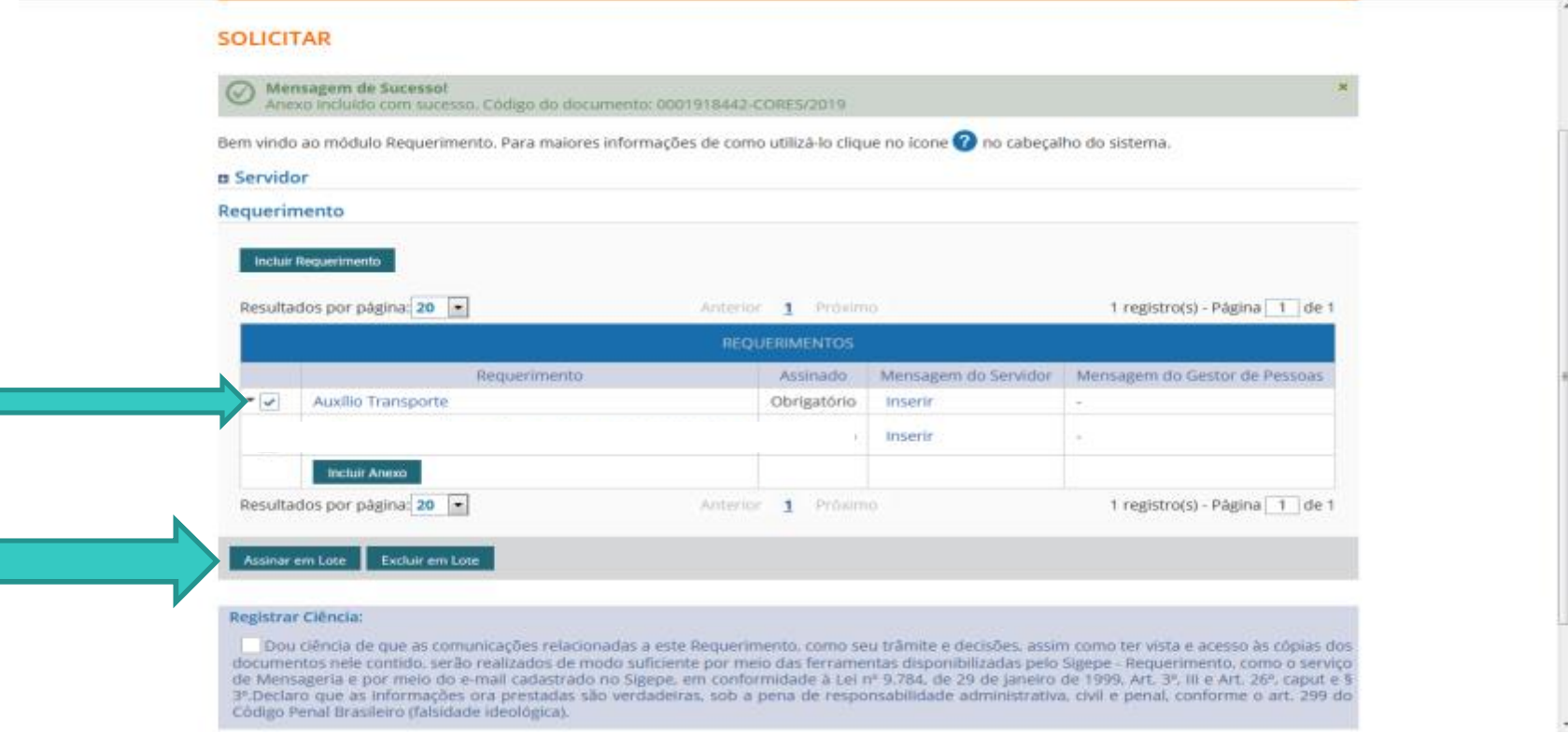

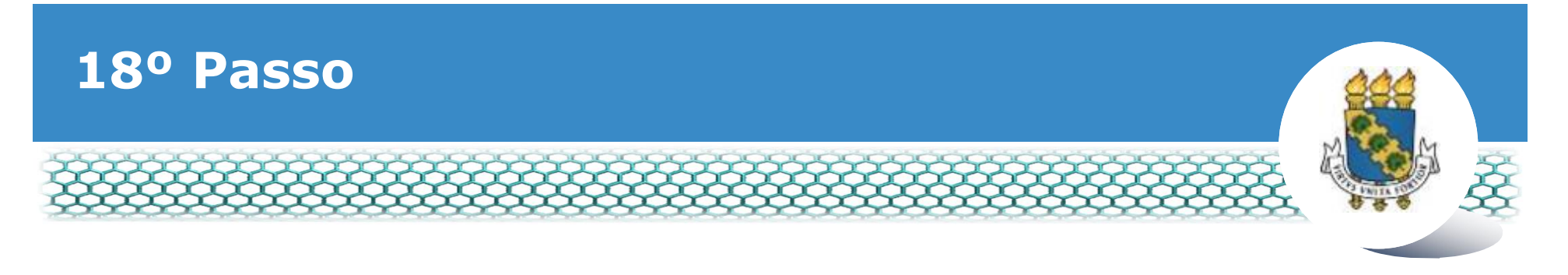

## **Ve Clicar õsimo.**

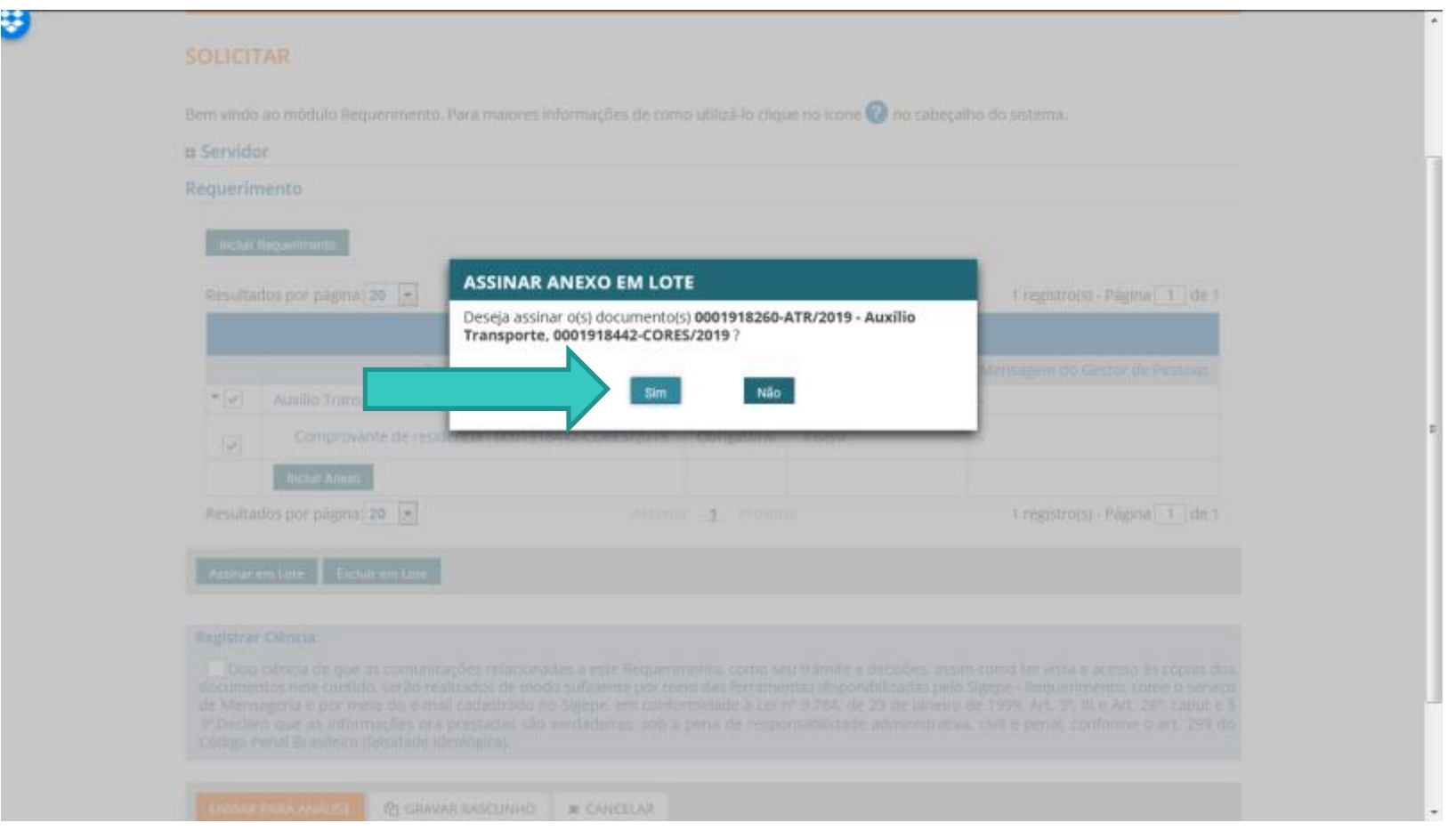

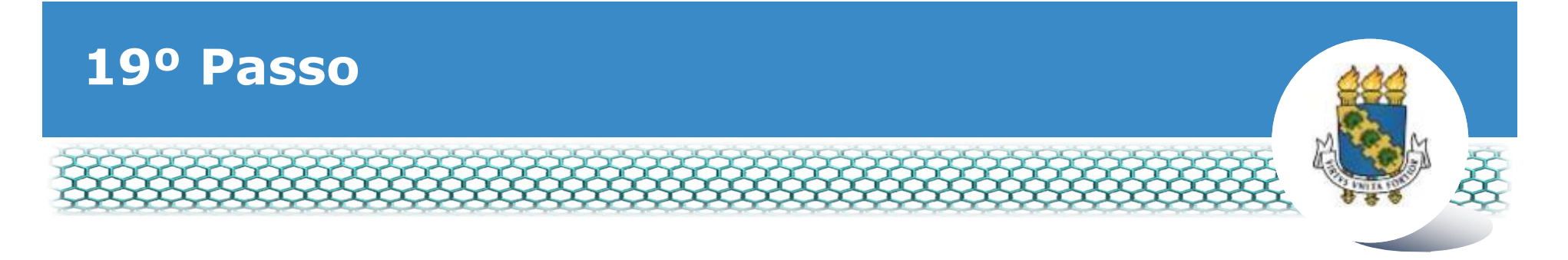

# \*Inserir õloginö (CPF) e õsenhaö.

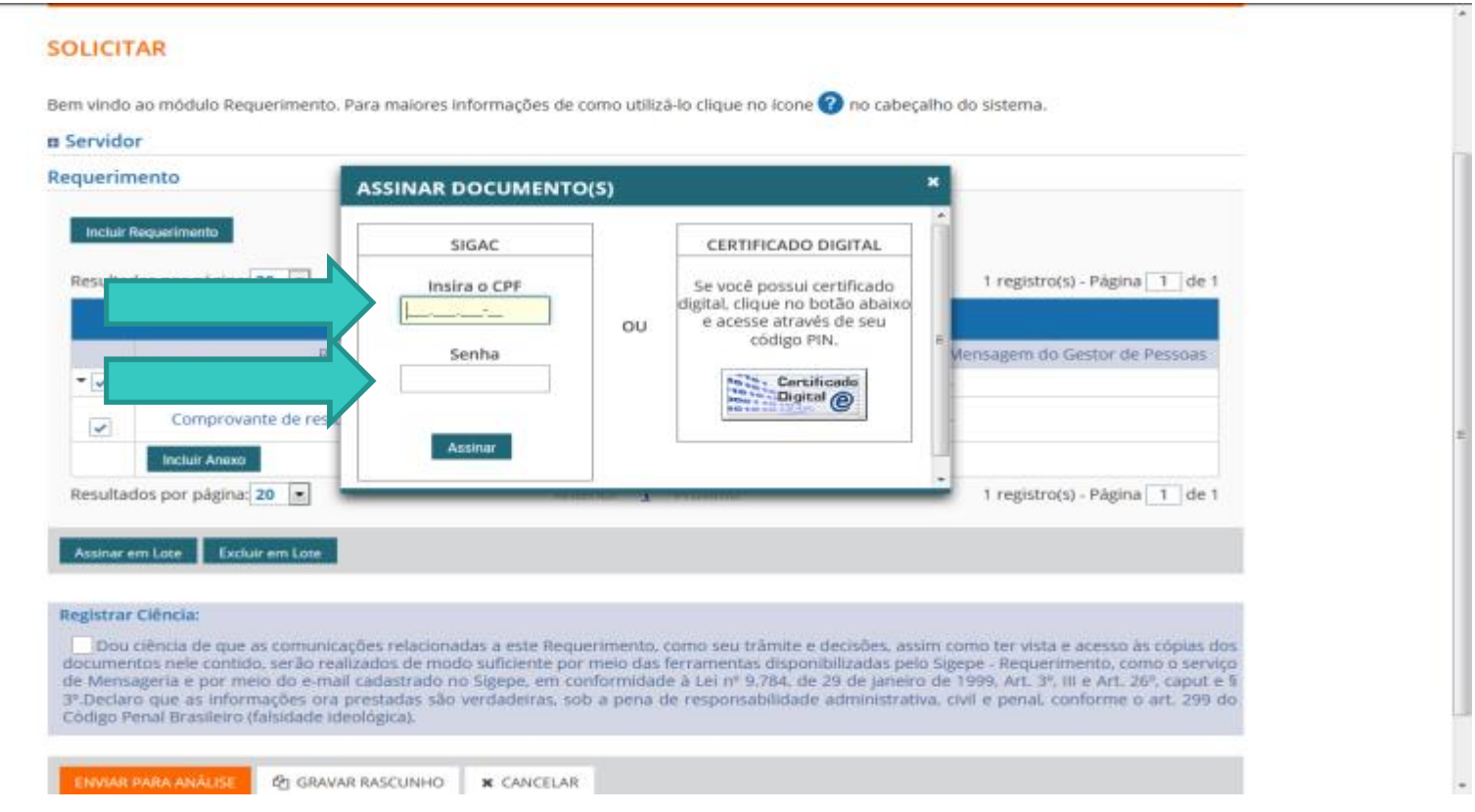

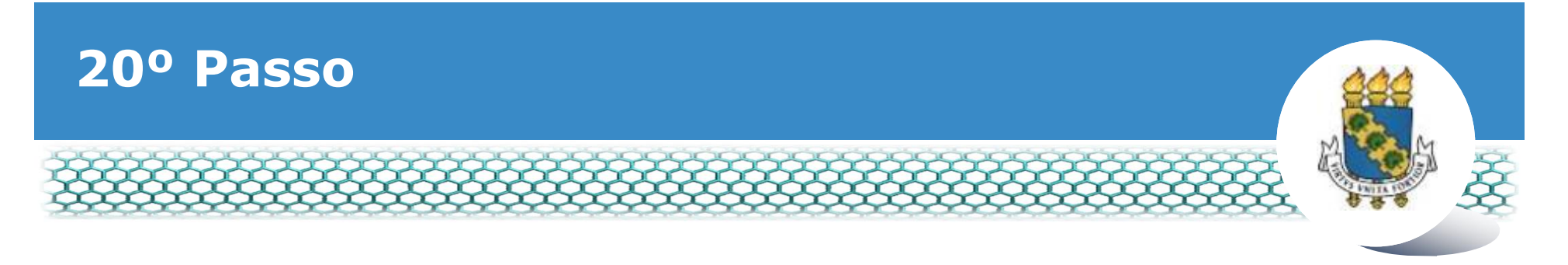

## \*A õMensagem de Sucessoö aparecerá.

Código Penal Brasileiro (falsidade ideológica).

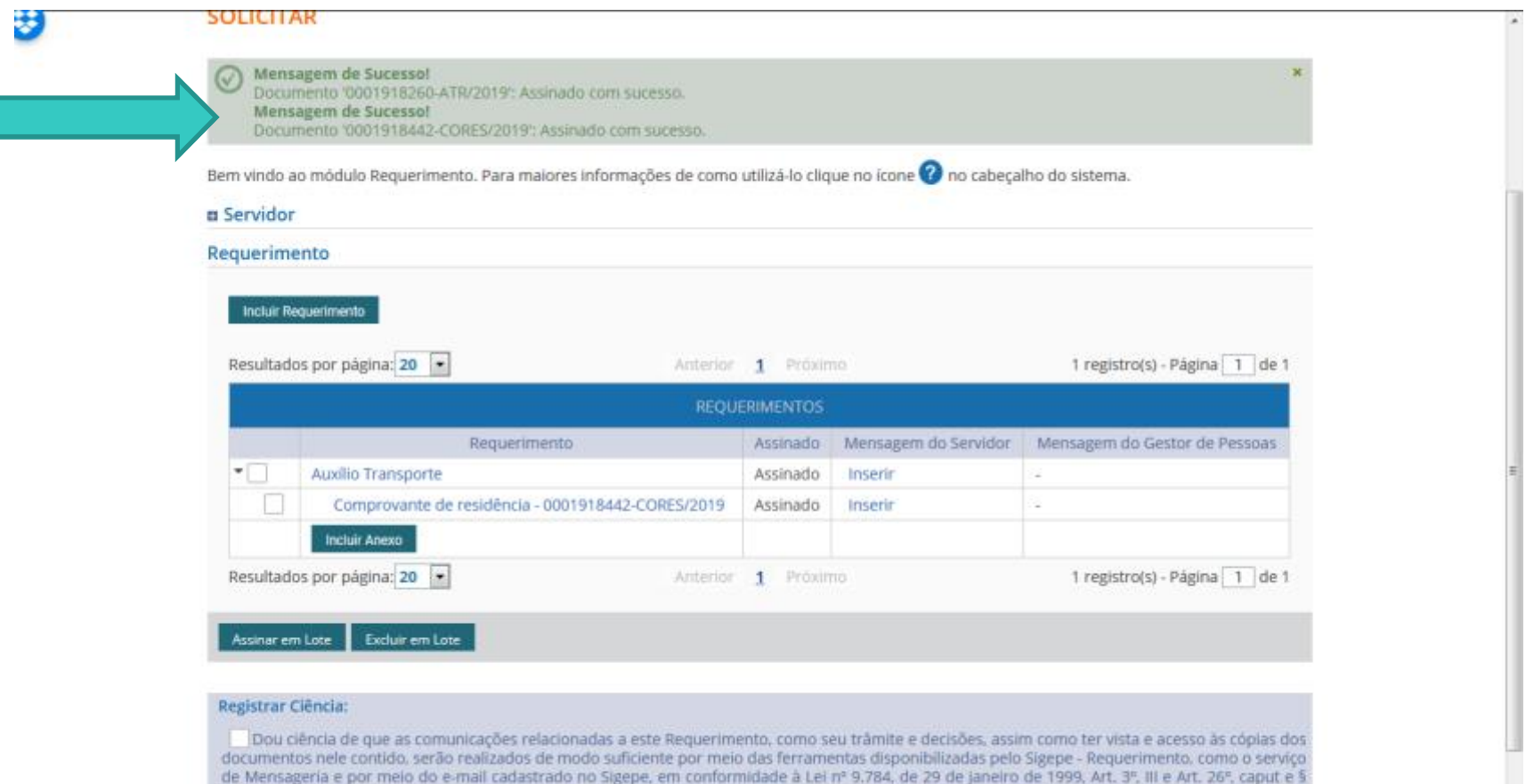

3º.Declaro que as informações ora prestadas são verdadeiras, sob a pena de responsabilidade administrativa, civil e penal, conforme o art. 299 do

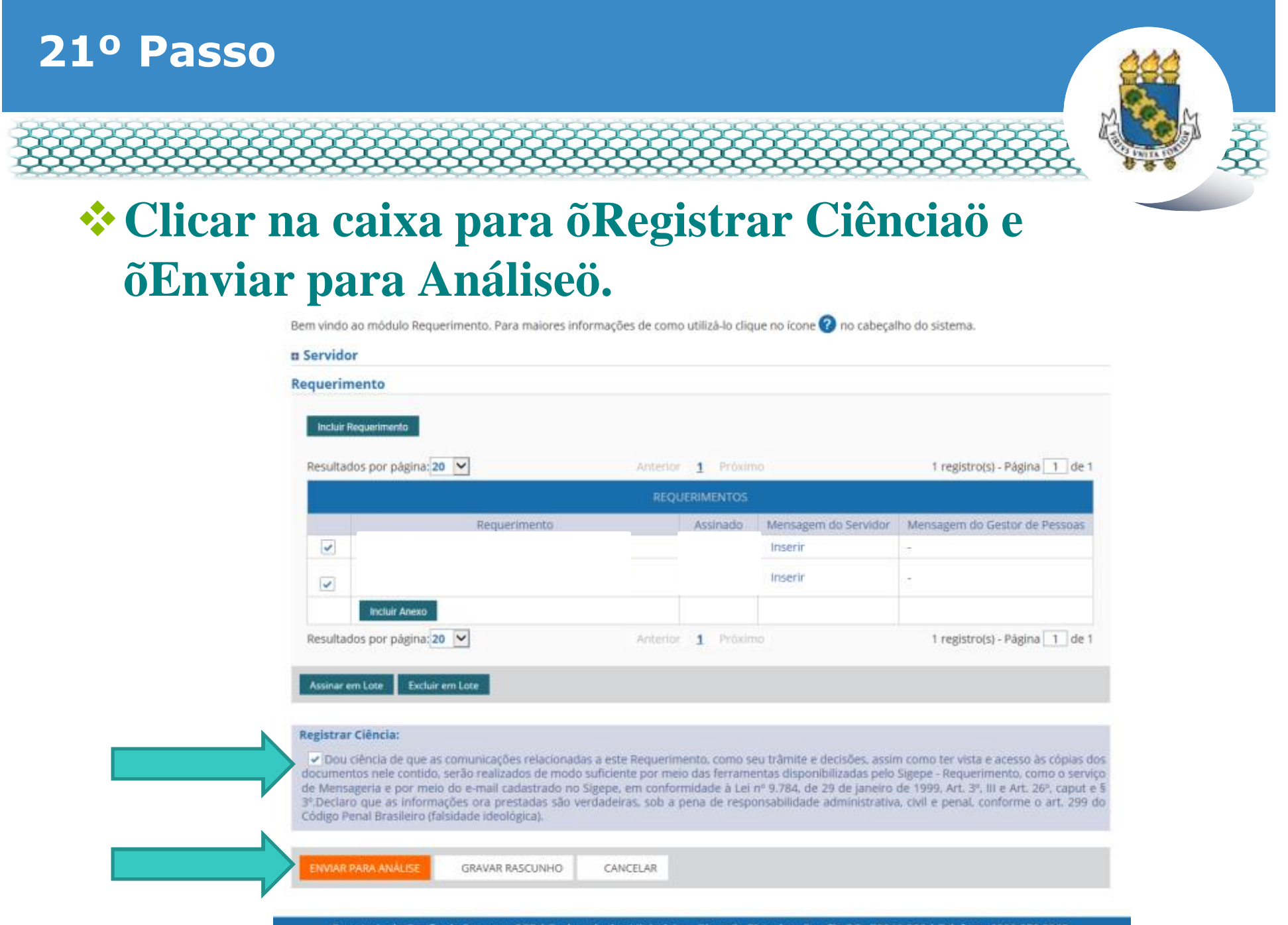

Secretaria de Gestão de Pessoas - SGP | Esplanada dos Ministérios - Bloco C - 7º Andar - Brasília-DF - 70046-900 | Telefone: 0800 978 9009

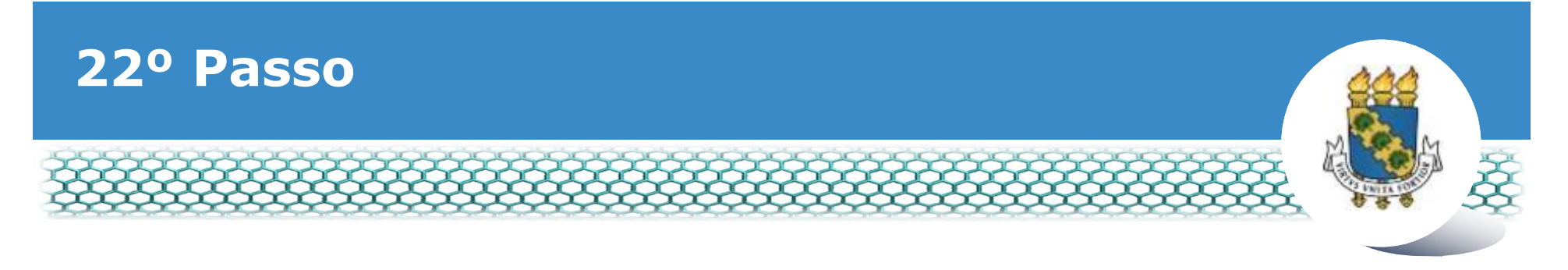

## **Ve Clicar õsimo.**

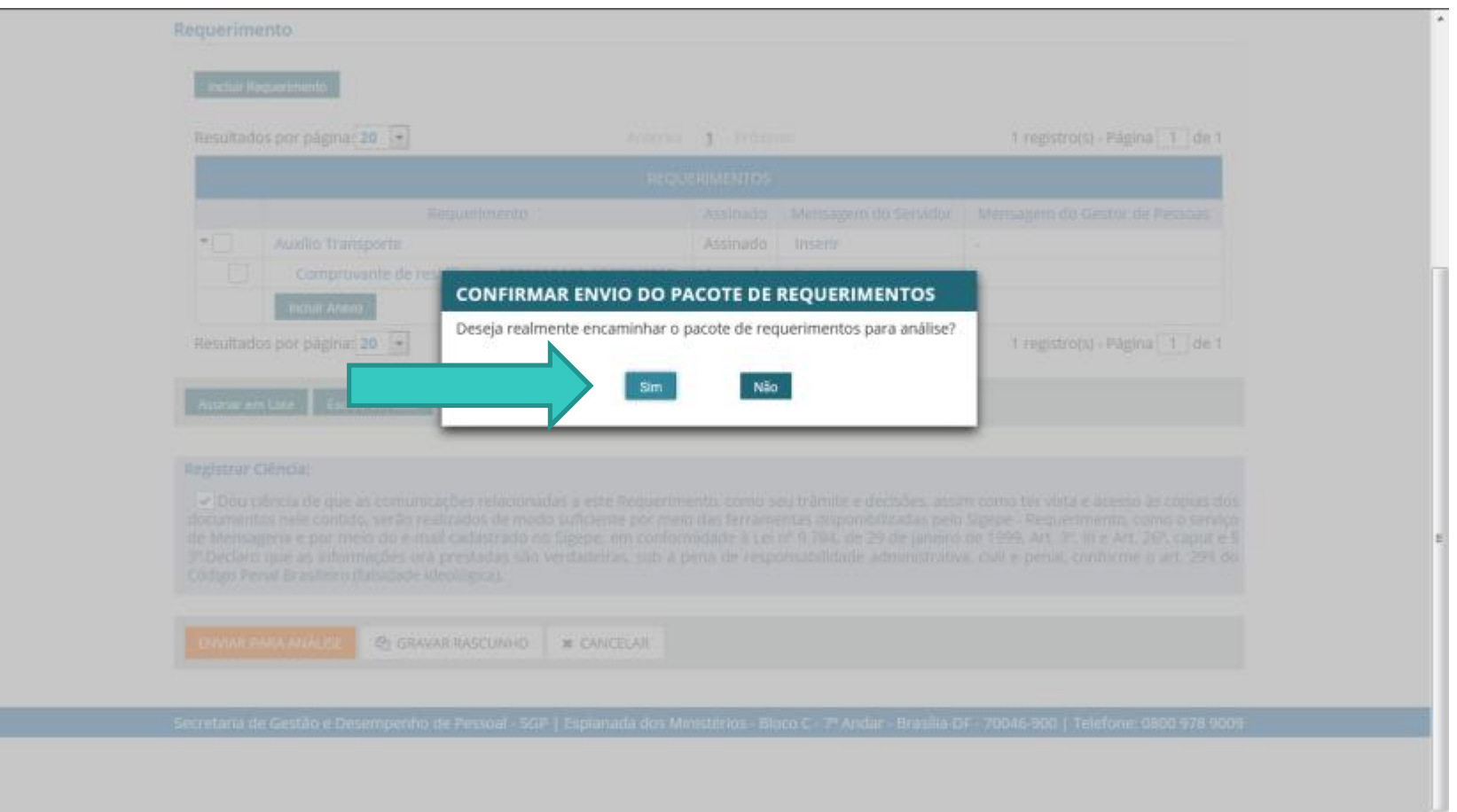

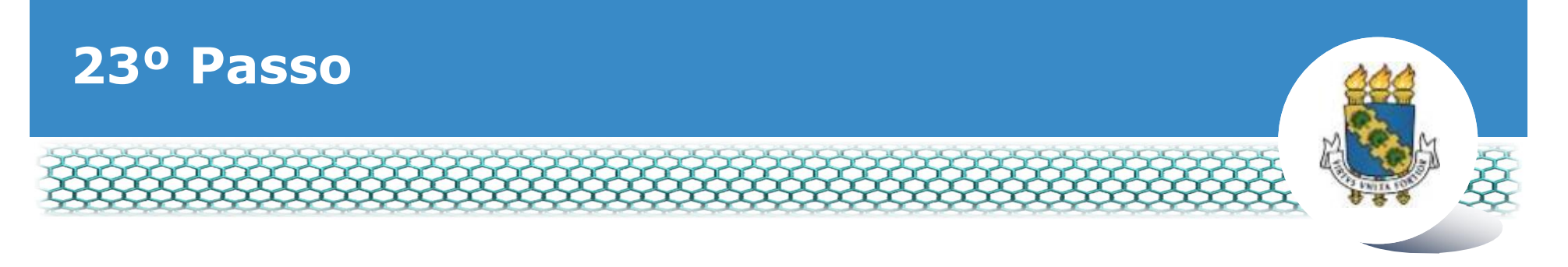

## \*A õmensagem de sucessoö aparecerá.

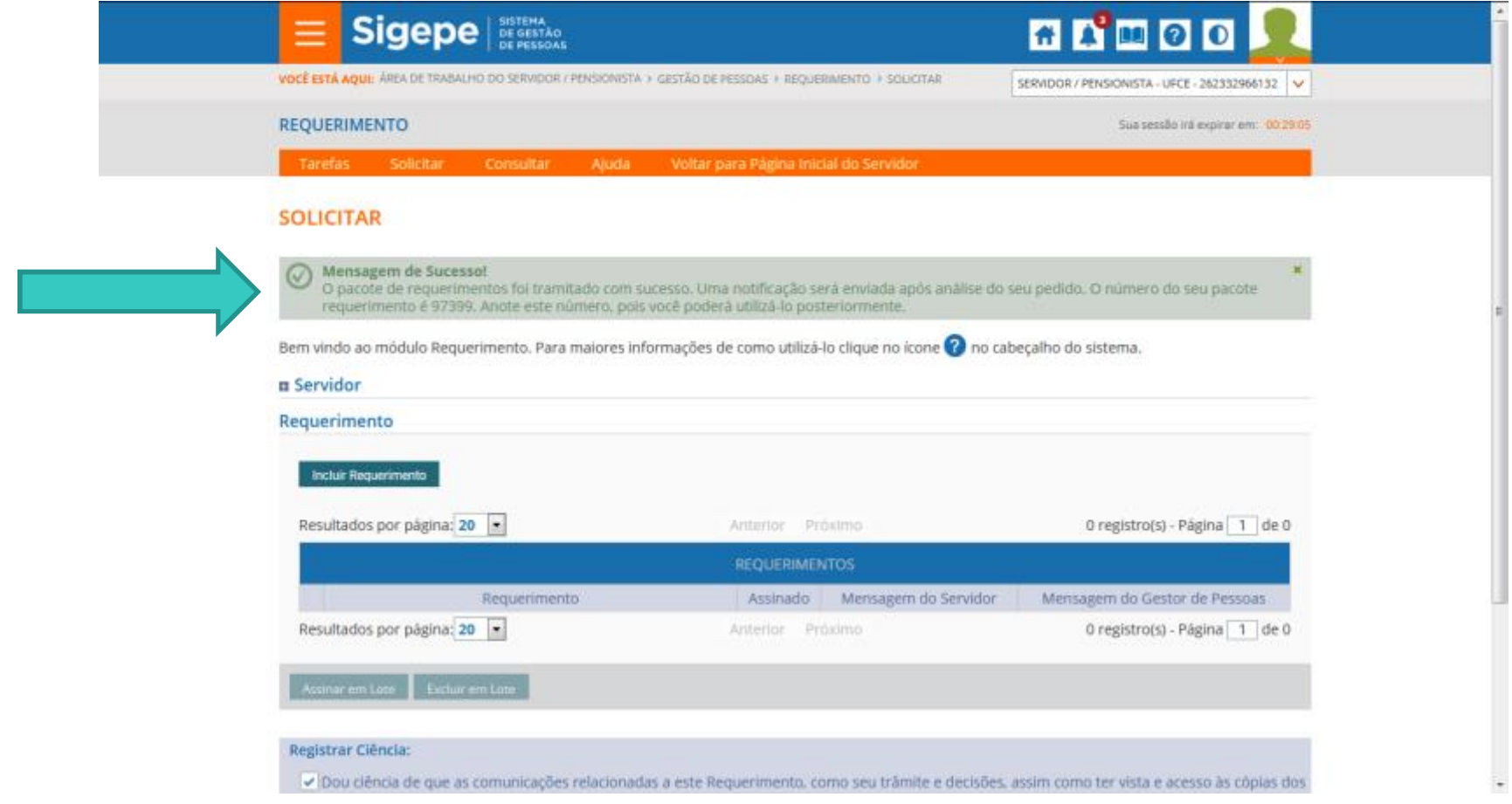

## **24º Passo – Após análise da Progep**

v **Após o requerimento ser analisado pela Progep, o interessado será notificado por e-mail e, posteriormente, deverá acessar o site do SIGEPE, conforme os passos 1 a 3, para "Dar Ciência" ao requerimento analisado, independente de ele ter sido deferido (aceito) ou indeferido (não aceito).**

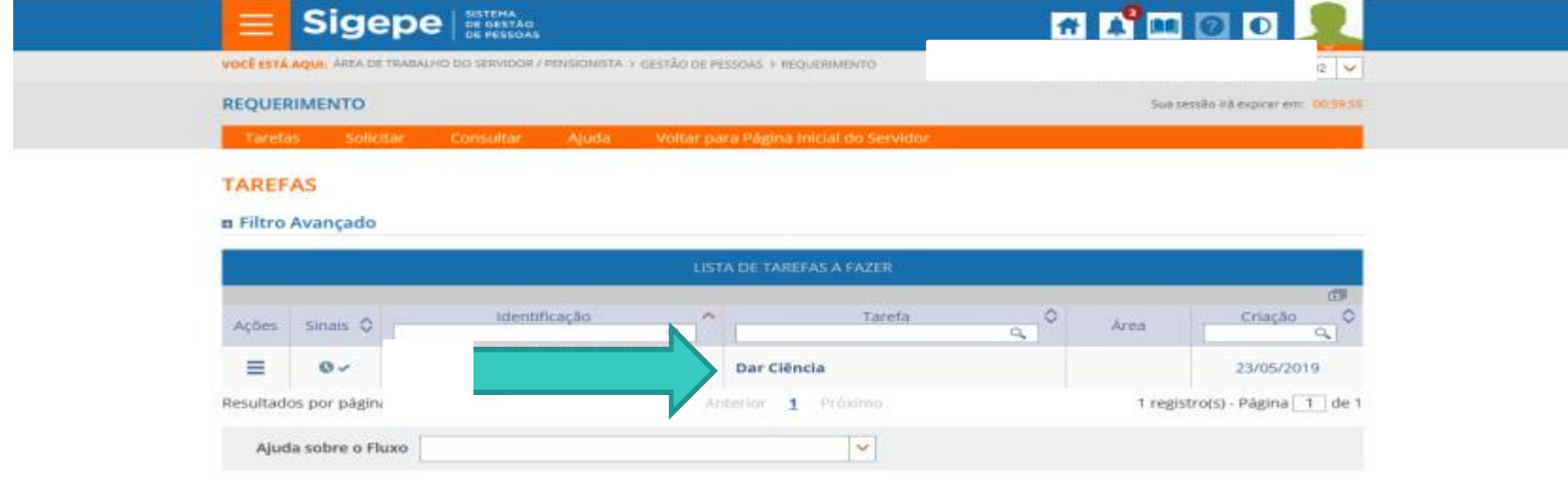

Secretaria de Gestão e Desempenho de Pessoal - SGP | Esplanada dos Ministérios - Bloco C - 7ª Andar - Brasilia-DF - 70046-900 | Telefone: 0800 978 9009

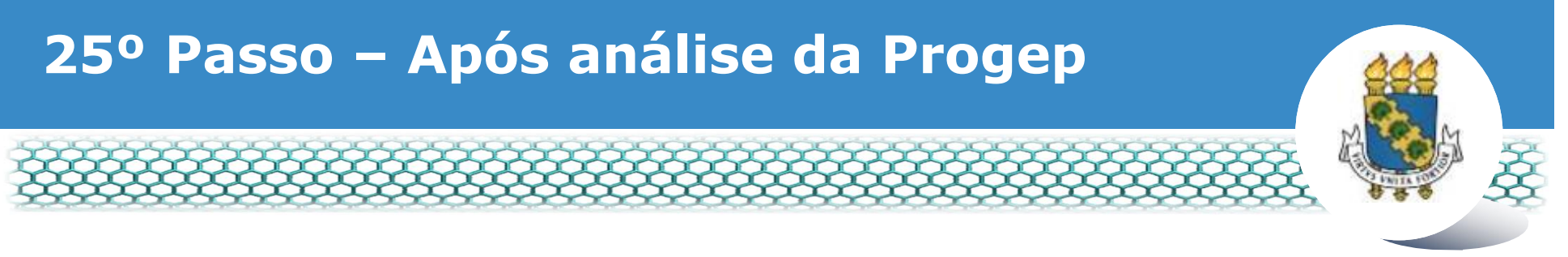

#### v **Marcar o quadro para "Registrar Ciência" e, depois, clicar em "Dar Ciência".**

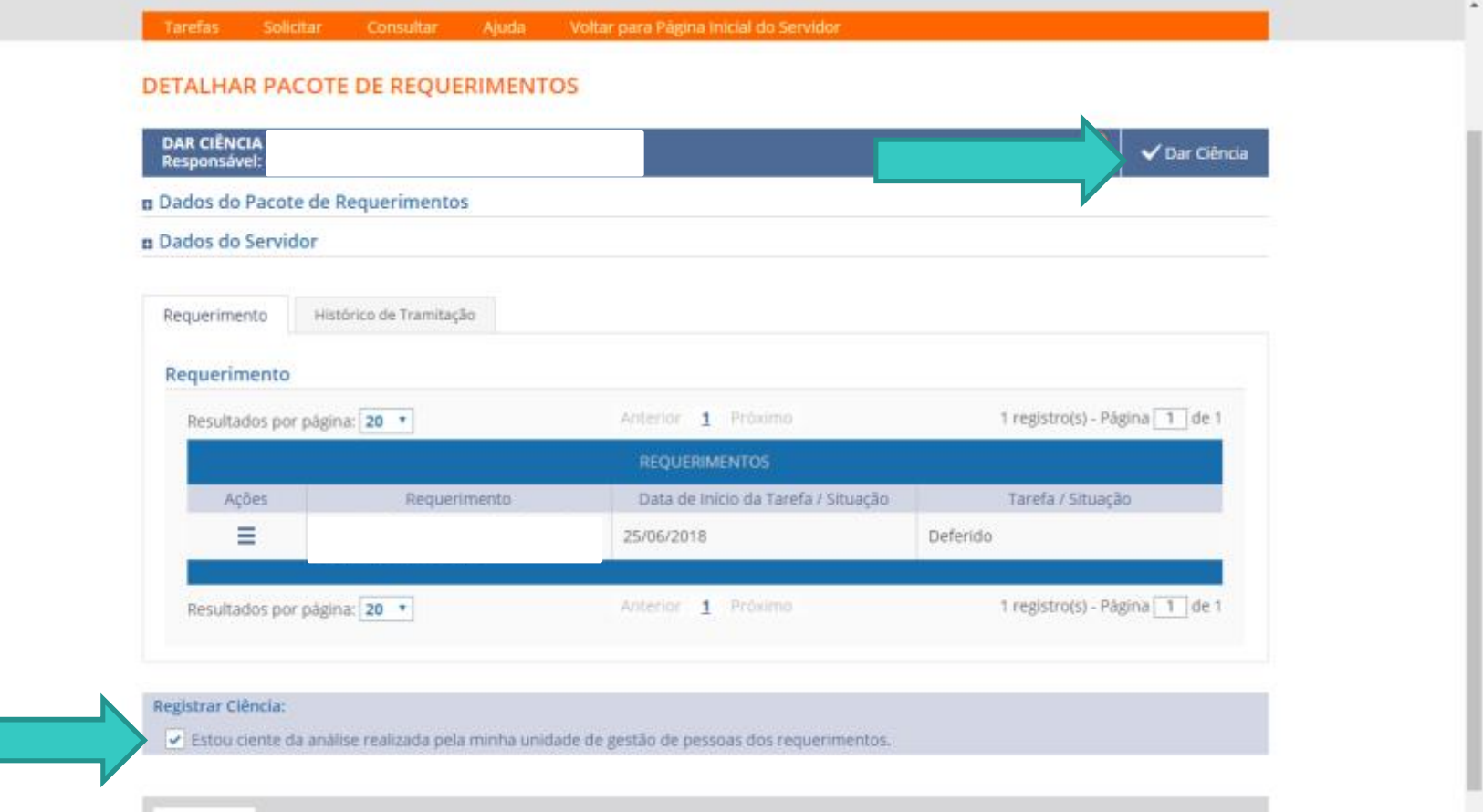

CANCELAR

## 26º Passo - Após análise da Progep

## \* Em seguida, clicar em õSimö.

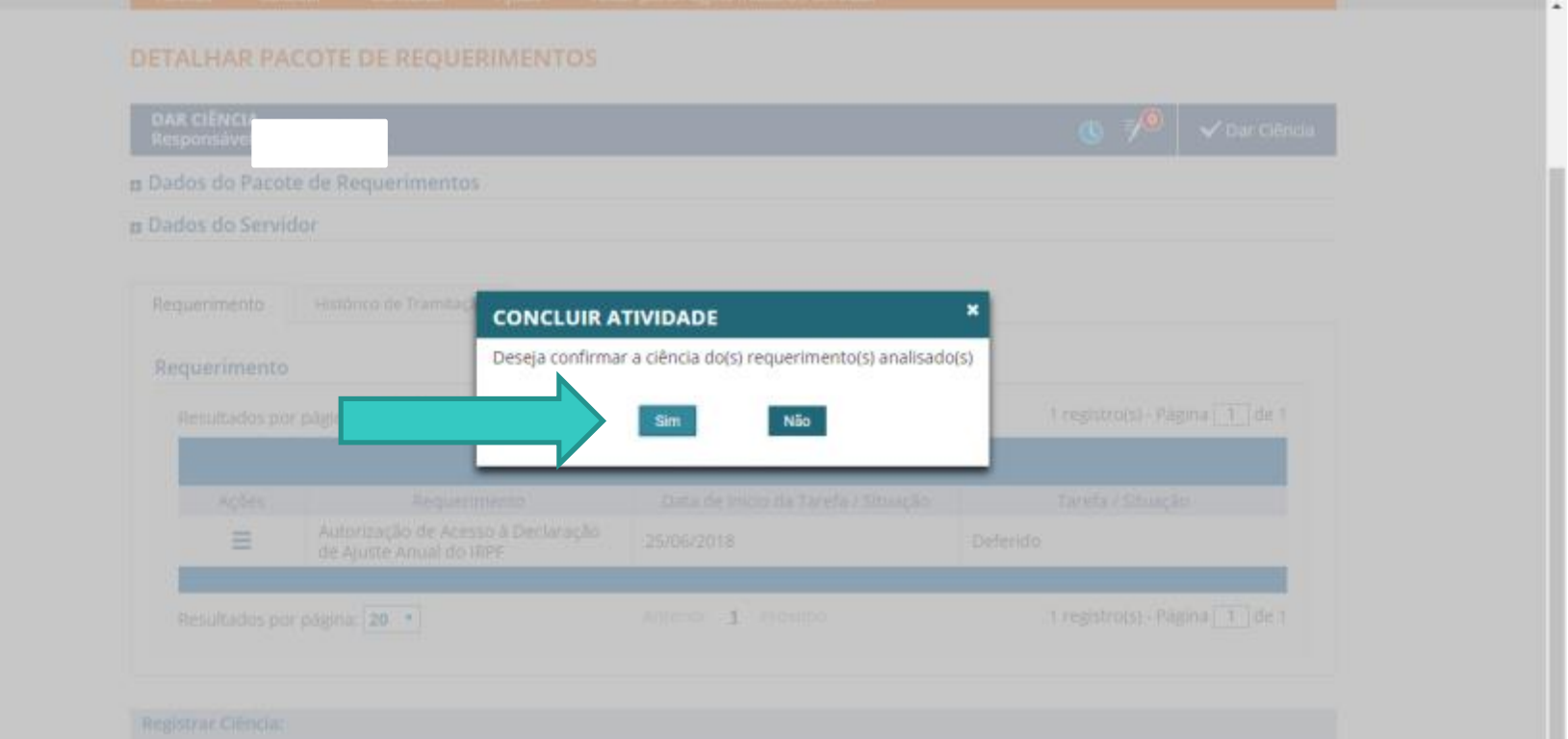

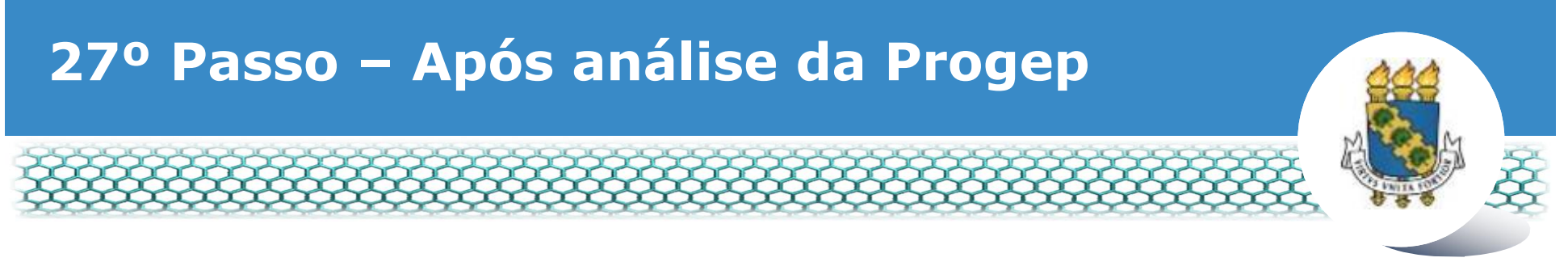

#### \* Aparecerá a õMensagem de Sucessoö finalizando o processo.

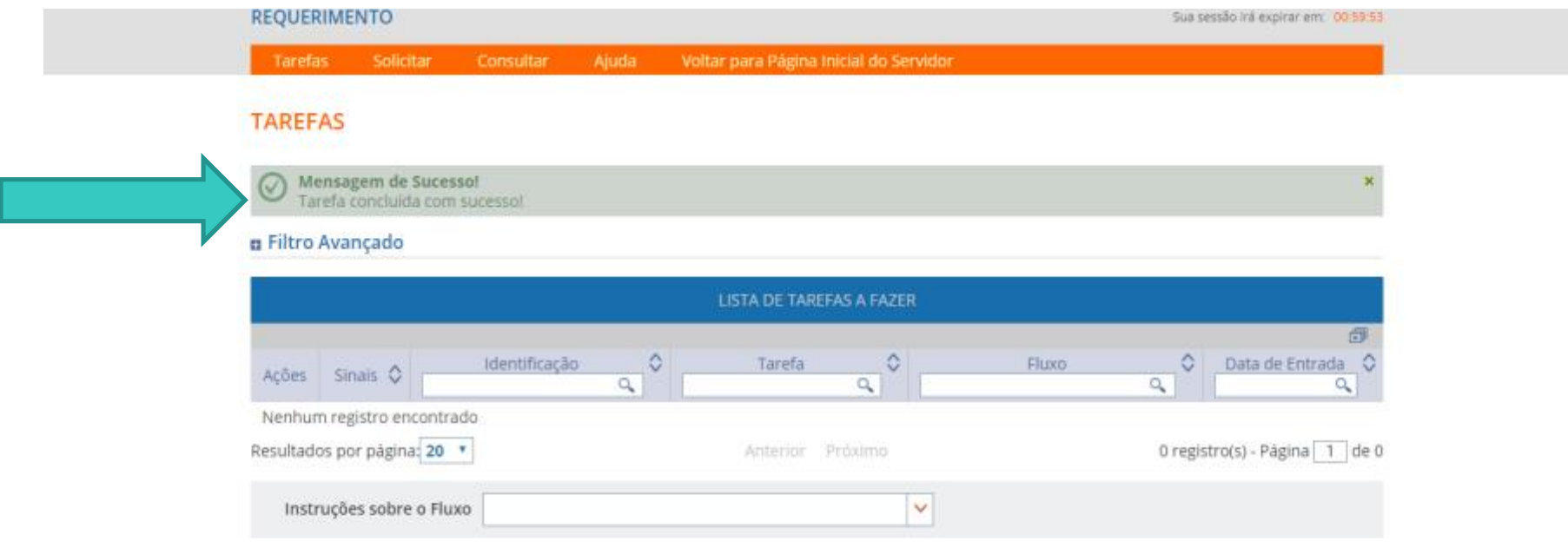

Secretaria de Gestão de Pessoas - SGP | Esplanada dos Ministérios - Bloco C - 7º Andar - Brasília-DF - 70046-900 | Telefone: 0800 978 9009

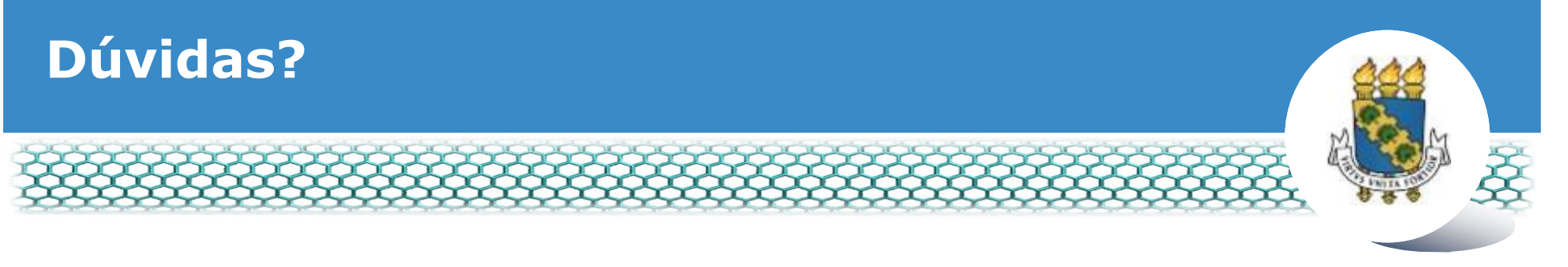

## v **Central de Relacionamento/Progep**

- E-mail:  $\csc{p}{p@}$ ufc.br
- ß Telefone: (85) 3366 7395 / 3366 7579
- Endereço: Rua Paulino Nogueira, 315 ó Bloco I ó Térreo ó Benfica ó CEP 60020-270 ó Fortaleza ó CE

## v **Divisão de Administração de Benefícios – Diben/Coqvt/Progep**

- E-mail: diben.coqvt@ufc.br
- ß Telefone: (85) 3366 7410